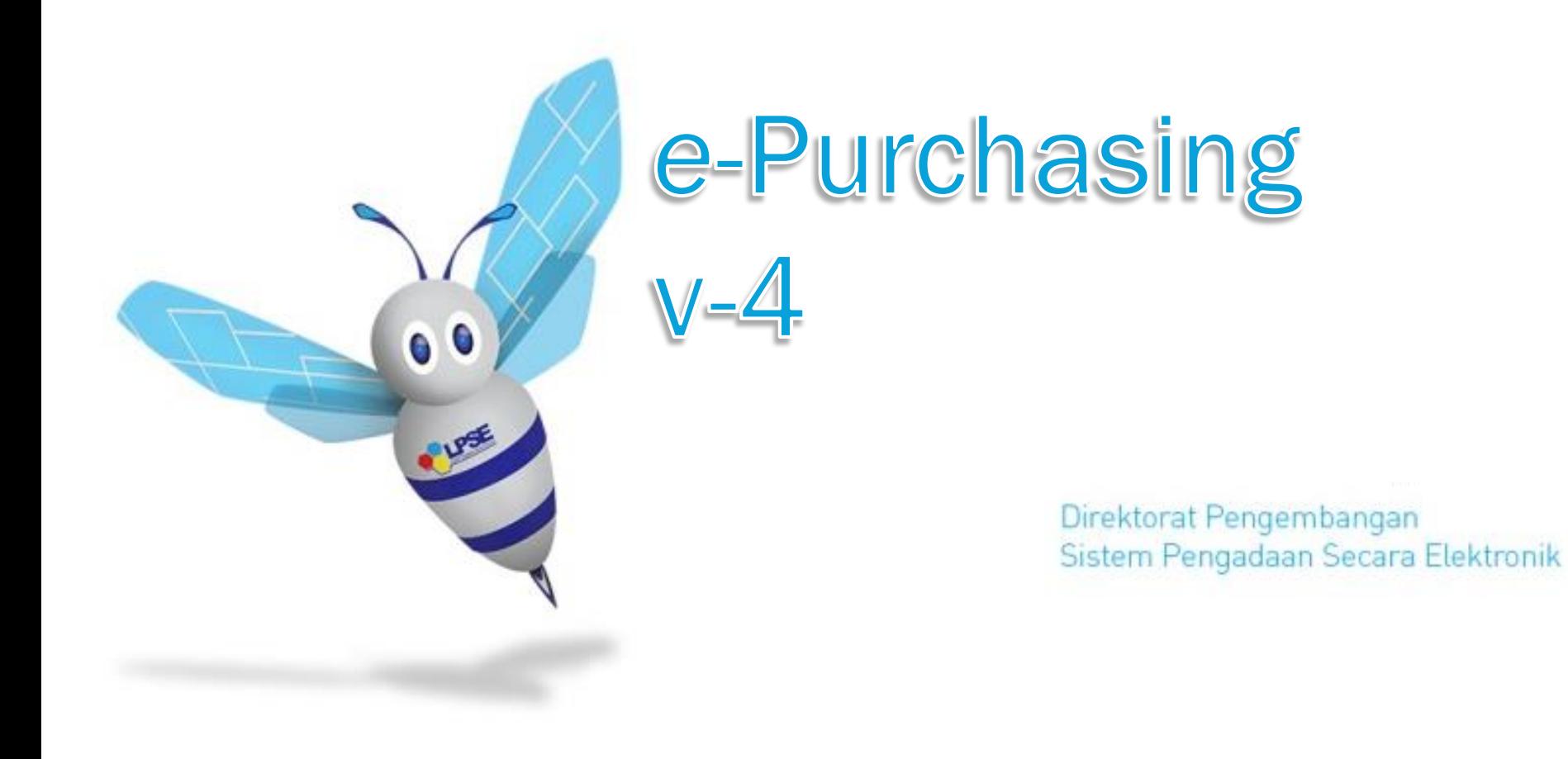

#### **DASAR HUKUM**

- **1. Dalam rangka E-Purchasing, sistem katalog elektronik (E-Catalogue) sekurang-kurangnya memuat informasi teknis dan harga Barang/Jasa.**
- **2. Sistem katalog elektronik sebagaimana dimaksud pada ayat (1) diselenggarakan oleh LKPP. (2a) Barang/Jasa yang dicantumkan dalam katalog elektronik ditetapkan oleh Kepala LKPP.**
- **3. K/L/D/I wajib melakukan E-Purchasing terhadap Barang/Jasa yang sudah dimuat dalam sistem katalog elektronik sesuai dengan kebutuhan K/L/D/I.**
- **4. E-Purchasing dilaksanakan oleh Pejabat Pengadaan/PPK atau pejabat yang ditetapkan oleh Pimpinan Instansi/Institusi**
- **5. Ketentuan lebih lanjut mengenai E-Purchasing ditetapkan oleh LKPP.**

*e-Purchasing* dibuat agar proses untuk pengadaan produk barang/jasa Pemerintah dapat dilakukan secara elektronik. Dalam *e-Purchasing* produk barang/jasa Pemerintah, terdapat fitur untuk pembuatan paket, unduh (*download*) format surat pesanan/surat perjanjian, unggah (*upload*) hasil scan kontrak yang sudah ditandatangani, sampai dengan cetak pesanan produk barang/jasa Pemerintah. Dengan adanya *e-Purchasing* produk barang/jasa Pemerintah, diharapkan proses pengadaan produk barang/jasa Pemerintah dapat lebih efisien dan lebih transparan.

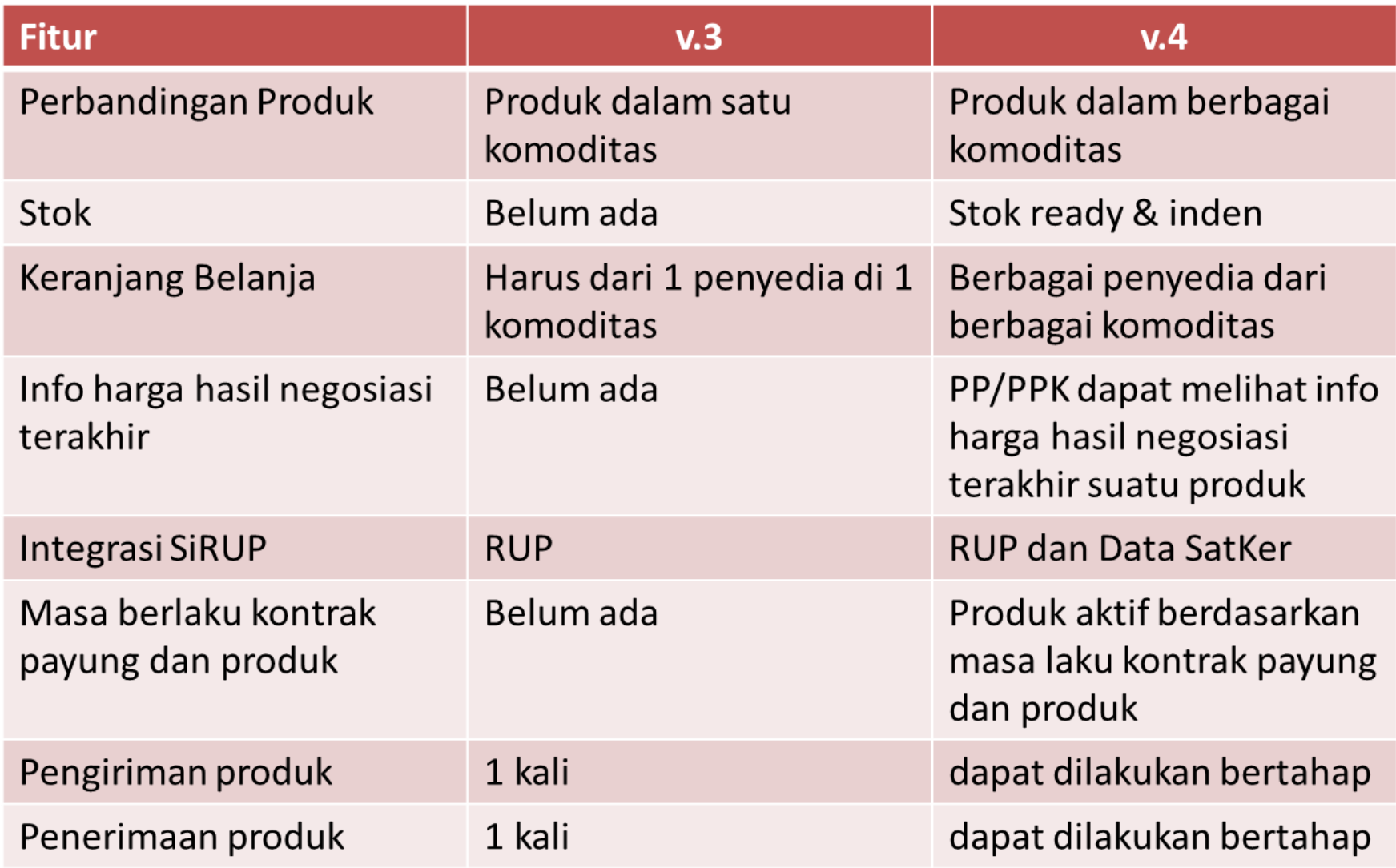

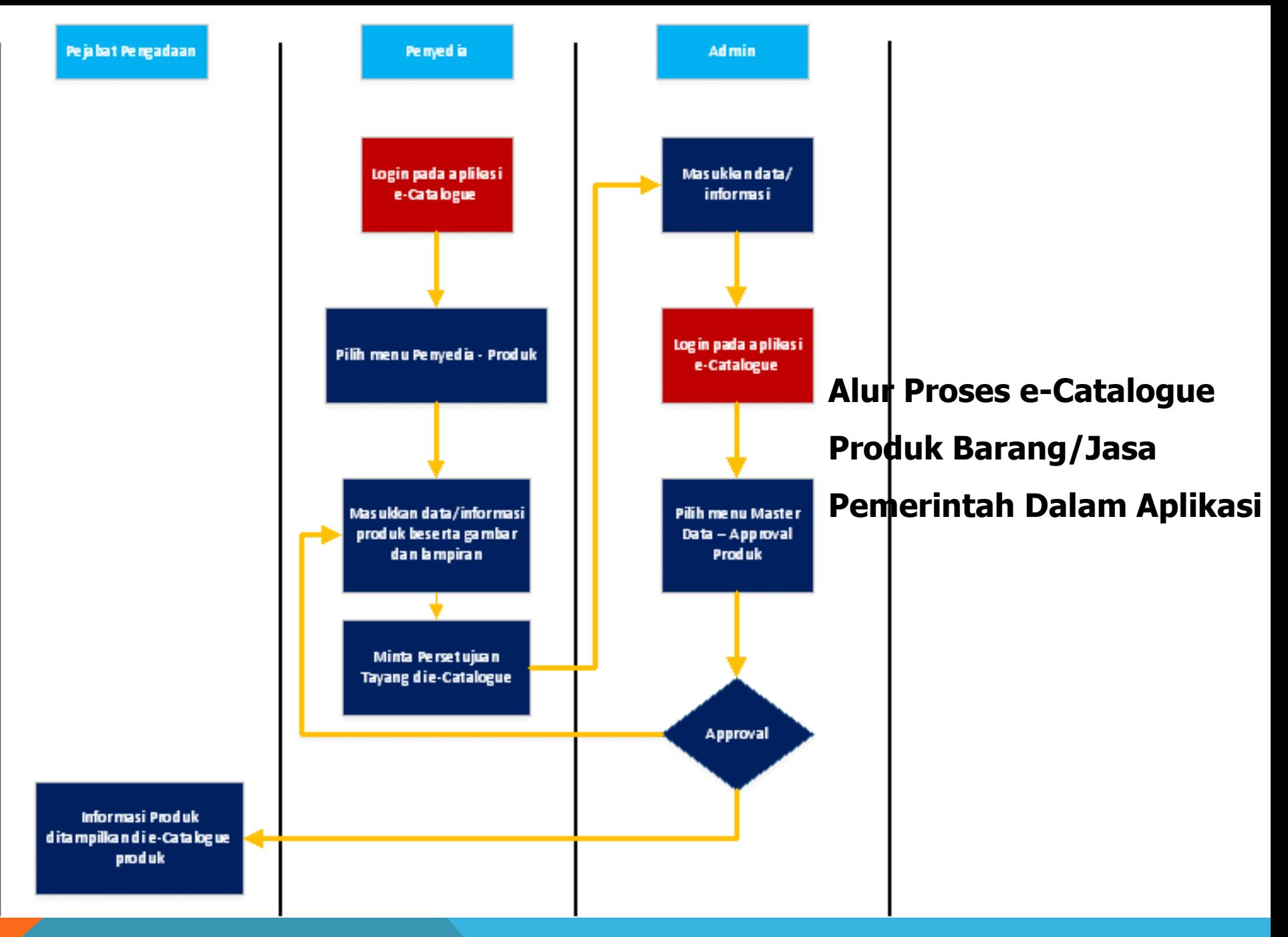

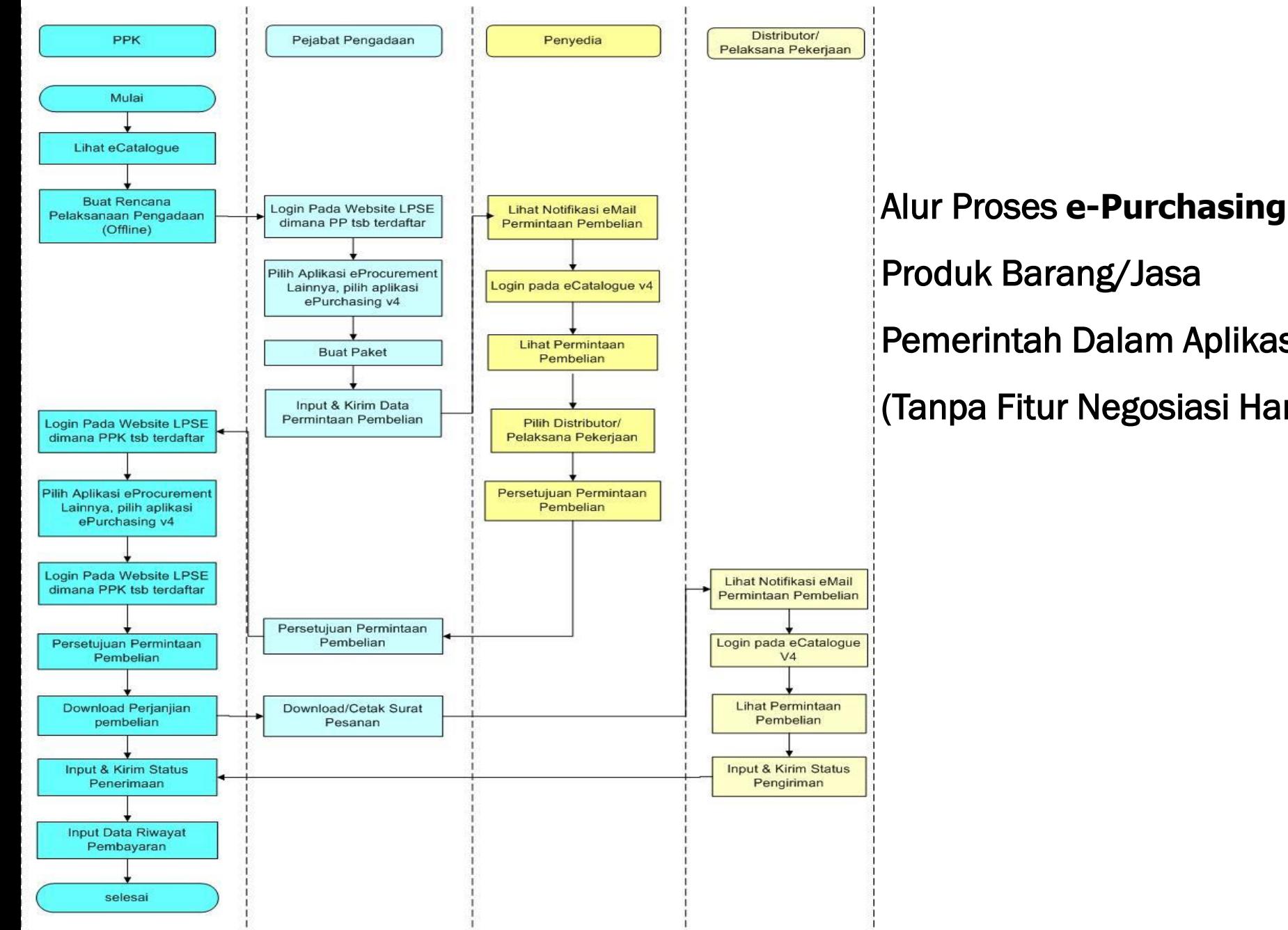

Produk Barang/Jasa Pemerintah Dalam Aplikasi

(Tanpa Fitur Negosiasi Harga)

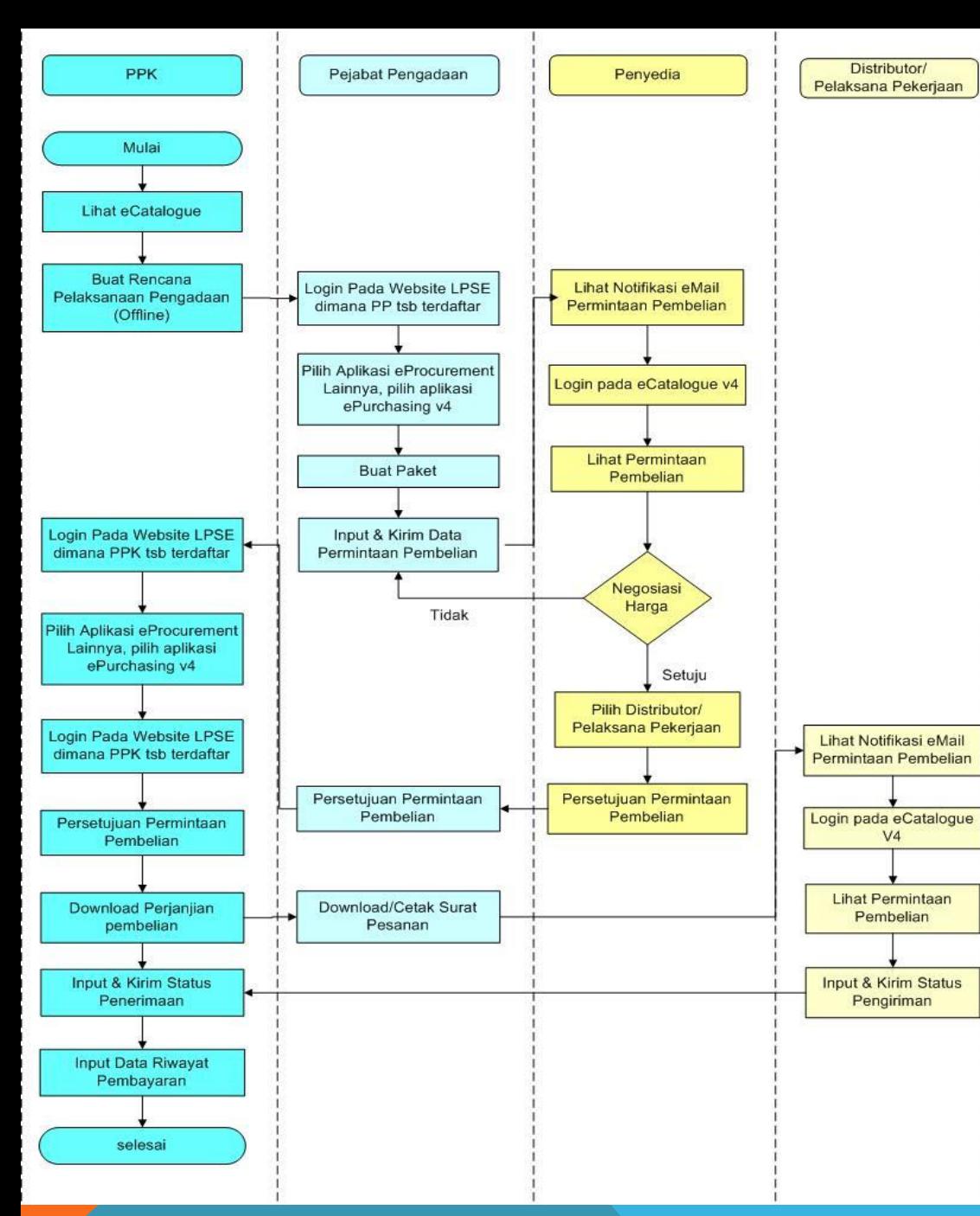

**Alur Proses e-Purchasing** 

**Produk Barang/Jasa Pemerintah**

**Dalam Aplikasi**

**(Dengan Fitur Negosiasi Harga)**

### Halaman Utama

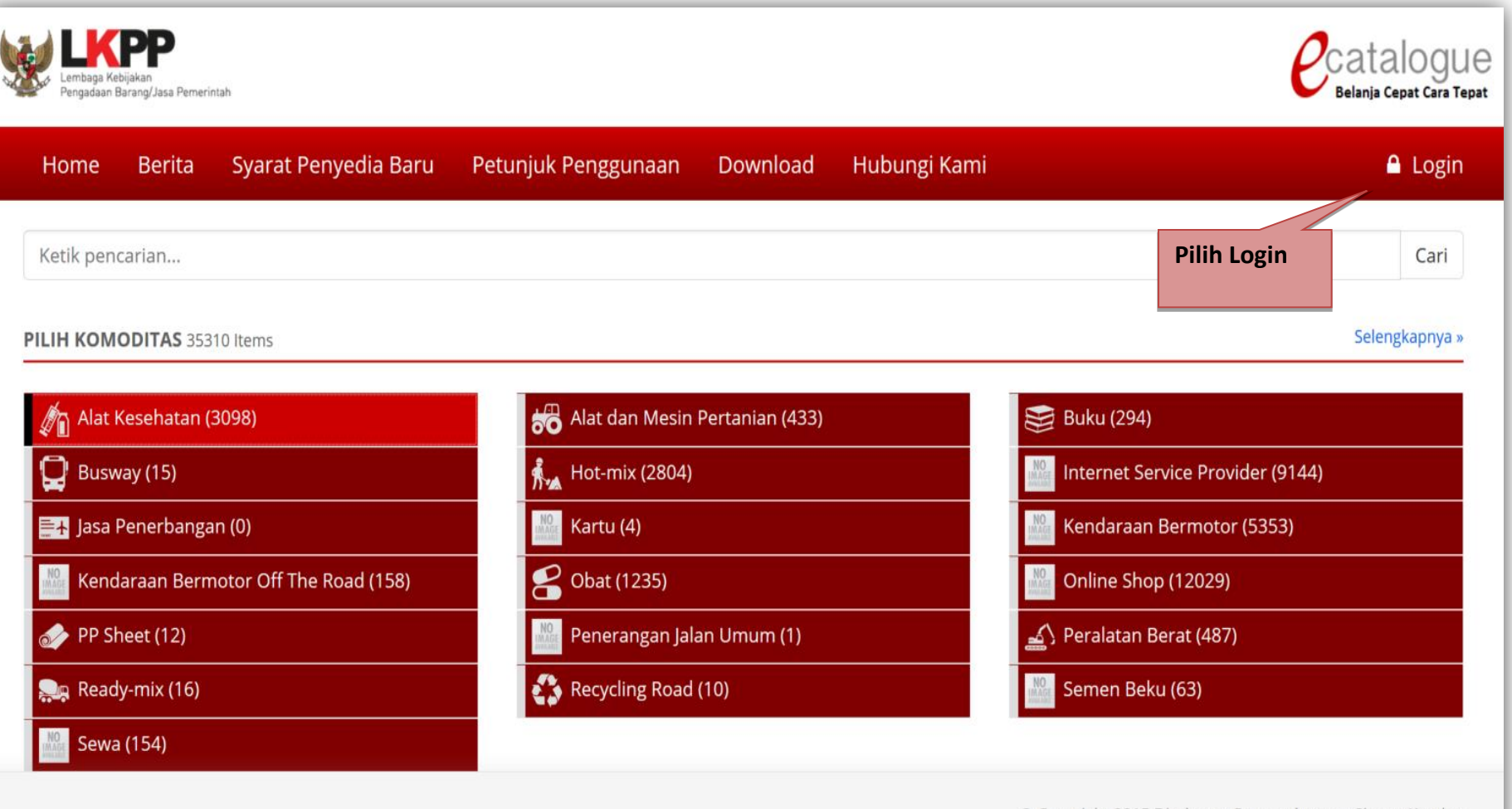

© Copyright 2015 Direktorat Pengembangan Sistem Katalog

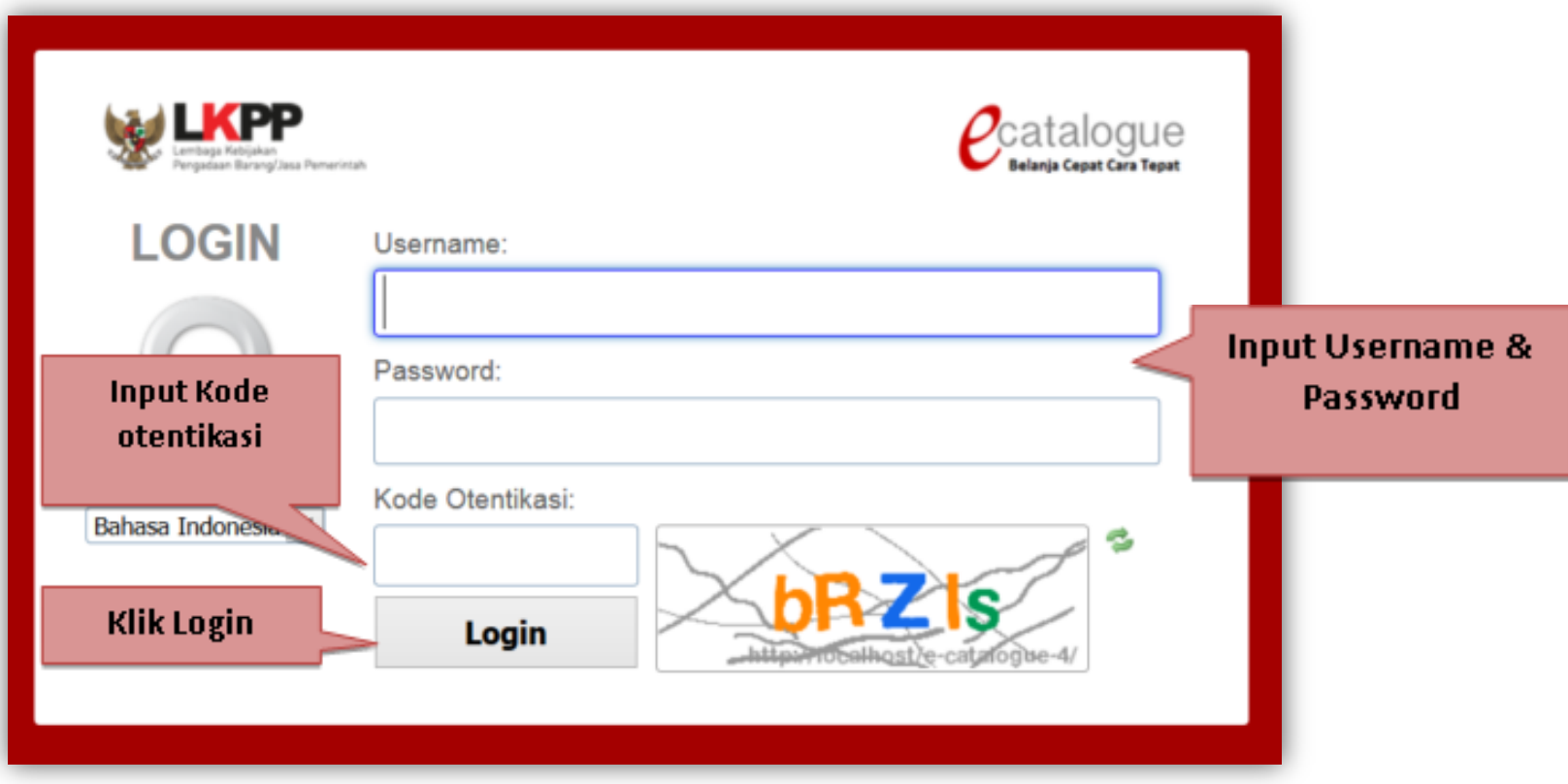

## Pop up window pilihan saat penyedia login pertama kali ke aplikasi e-Catalogue

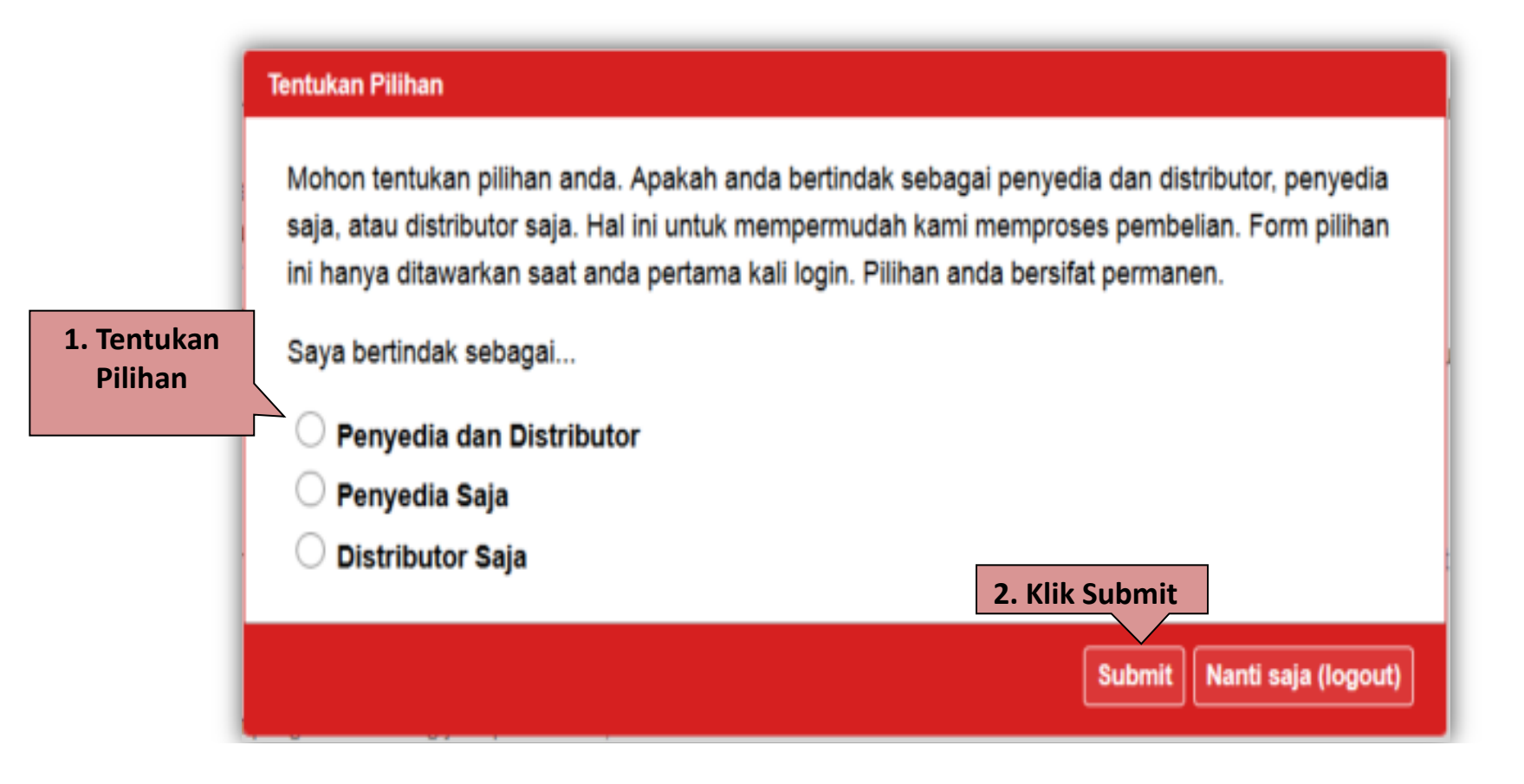

# Halaman Utama e-Purchasing Produk Barang/Jasa Pemerintah

*Pcatalogue* Informasi Katalog **Komoditas Akun Sava** Penyedia - 29 Oktober 2015 <sup>[+</sup> Logout Syarat dan Ketentuan PERHATIAN (perubahan kontrak payung dan surat pesanan) : Dalam rangka mewujudkan transparansi dalam proses katalog elektronik, saat ini kami tengah menyusun rancangan Kontraik Katalog dan Surat Pesanan Versi Terbanu. Rancangan Kontrak Katalog dan Surat Pesanan Versi Terbanu Ranc masing-masing KU/DI kami menyiapkan rancangan surat pesanan yang dapat dunduh pada fitur "Download". Mohon masukan dari Bapak/Ibu terkait rancangan dokumen tersebut, paling lambat masukan kami terma Hari Rabu. Tgl. 3 Juni

Penting : Semua pengguna sistem ini terikat dengan Persyaratan dan Ketentuan

#### PERSYARATAN DAN KETENTUAN PENGGUNAAN E-PURCHASING PEMERINTAH

#### A. KETENTUAN UMUM

kami ucapkan terima kasih.

Definisi e-Purchasing Pemerintah

Semua definisi tetap mengacu pada definisi yang tercantum dalam Pasal 1 Peraturan Presiden Nomor 70 Tahun 2012 Tentang Pedoman Pelaksanaan Pengadaan berang/Jasa Pemerintah dan Peraturan Kepala Nornor 17 Tahun 2012 Tentang Daerah/Instansi Lainnya

- 1. Pengguna (user) adalah pemakai aplikasi e-Purchasing yang memiliki User ID dan Password yang telah ter-registrasi di LPSE;
- 2. User ID adalah nama dan pengenal unik sebagai identitas diri dari Pengguna yang digunakan untuk beroperasi dalam website LPSE:
- 3. Password adalah kumpulan karakter yang digunakan oleh Pengguna untuk memveritikasi User ID pada website LPSE;
- 4. User ID dan Password yang masih aktif dapat digunakan oleh Pengguna untuk mengikuti pengadaan melalui aplikasi e-Purchasing,

5. Dengan menjadi Pengguna aplikasi e-Purchasing maka Pengguna dianggap telah memahami, mengerti dan menyebujui semua isi di dalam Persyaratan dan Ketentuan Pengguna Sistem e-Purchasing Pemerintah, Petunjuk Penggunaan, dan Pemerintah (LKPP)

#### **B. KEANGGOTAAN PENGGUNA**

#### 1. Registrasi Pengguna

Pejabat Pengadaan / Pejabat Pembuat Komitmen (PPK) / Pejabat yang ditunjuk oleh Instansi/Institusi selaku Pemesan/Pembeli, mengajukan permintaan sebagai Pengguna SPSE kepada pengelola LPSE bagi Pejabat Pengadaan (Pemesan)

2. Persyaratan Registrasi Pengguna

Surat Keputusan (SK) pengangkatan sebagai Pejabat Pengadaan (Pemesan) / PPK (Pembeli).

#### 3. Kewajiban Pengguna

- a. Memenuhi ketentuan peraturan perundang-undangan dan kebijakan yang berlaku dalam pengadaan barangijasa pemerintah,
- b. Masing-masing penyedia barang/jasa hanya diperkenankan memiliki 1 (satu) User ID dan Password,
- c. Setiap Pengguna bertanggung jawab melindungi kerahasiaan hak akses dan aktivitas lainnya dalam e-Purchasing;
- d. Setiap penyalahgunaan hak akses oleh pihak lain menjadi tanggung jawab pemilik User ID dan Password;
- e. Menjaga kerahasiaan dan mencegah penyalahgunaan data dan informasi yang tidak diperuntukkan bagi khalayak umum.

#### 4. Ketentuan Pengguna

- a. Pengguna seluju bahwa transaksi yang dilakukan melalui e-Purchasing tidak boleh melanggar peraturan perundang-undangan yang berlaku di Indonesia
- b. Pengguna wajib tunduk dan taat pada semua peraturan dan komunikasi data baik di wilayah Indonesia maupun dari dan keluar wilayah Indonesia melalui website e-Purchasing;
- c. Pengguna berlanggung jawab penuh atas isi transaksi (contents of data) yang dilakukan dalam e-Purchasing,
- d. Pengguna dilarang saling mengganggu proses transaksi darvatau layanan lain yang dilakukan dalam e-Purchasing,
- e. Pengguna setuju bahwa usaha untuk memanipulasi data, mengacaukan sistem elektronik dan jaringannya adalah tindakan melanggar hukum.

#### 5. Pembatalan Keanggotaan Pengguna

- a Pengelola e-Purchasing berhak membatakan/menunda/menghalangi sementara hak akses Pengguna apabila ditemukan adanya informasi/transaksi/aktivitas lain yang tidak dibenarkan sesuai ketentuan yang berlaku;<br>b. Pengguna mengu
- 

#### C. PROSES E-PURCHASING

#### 1. Persiapan e-Purchasing

### Tab Komoditas

Terdapat menu Penyedia, Produk, dan Paket. Pilih menu Penyedia maka akan tampil menu Edit Penyedia, Daftar Distributor, dan Kontrak Payung

#### 1. Pilih tab Komoditas

 $\rho$ catalogue Komoditas **Akun Saya** 2. Pilih Edit Penyedia - 27 Oktober 2015 <sup>●</sup> Logout Syarat dan Ketentu Penyedia Penyedia Produk Paket **E** Daftar Paket **Edit Penyedia E** Daftar Produk PERHATIAN (perubahan kontrak payung dan surat pesa Dalam rangka mewujudkan transparansi dalam proses kata **Daftar Distributor** + Tambah Produk ontrak Katalog dan Surat jan surat pesanan yang Pesanan tersebut telah kami kirim melalui e-mail masing-r **± Kontrak Payung** dapat diunduh pada fitur "Download". Mohon masukar 2015, dikirim ke alamat e-mail: mustika.rosap@gmail.com Atas perhatian dan kerju

Penting : Semua pengguna sistem ini terikat dengan Persyaratan dan Ketentuan.

#### PERSYARATAN DAN KETENTUAN PENGGUNAAN E-PURCHASING PEMERINTAH

#### A. KETENTUAN UMUM

Definisi e-Purchasing Pemerintah

Semua definisi tetap mengacu pada definisi yang tercantum dalam Pasal 1 Peraturan Presiden Nomor 70 Tahun 2012 Tentang Pedoman Pelaksanaan Pengadaan barang/Jasa Pemerintah dan Peraturan Kepala Nomor 17 Tahun 2012 Tentang Pedoman e-Purchasing di Lingkungan Kementerian/Lembaga/Satuan Kerja Perangkat Daerah/Instansi Lainnya.

- 1. Pengguna (user) adalah pemakai aplikasi e-Purchasing yang memiliki User ID dan Password yang telah ter-registrasi di LPSE;
- 2. User ID adalah nama dan pengenal unik sebagai identitas diri dari Pengguna yang digunakan untuk beroperasi dalam website LPSE;
- 3. Password adalah kumpulan karakter yang digunakan oleh Pengguna untuk memverifikasi User ID pada website LPSE;
- 4. User ID dan Password yang masih aktif dapat digunakan oleh Pengguna untuk mengikuti pengadaan melalui aplikasi e-Purchasing;
- 5. Dengan menjadi Pengguna aplikasi e-Purchasing maka Pengguna dianggap telah memahami, mengerti dan menyetujui semua isi di dalam Persyaratan dan Ketentuan Pengguna Sistem e-Purchasing Pemerintah, Petunjuk Penggunaan, dan ketentuan lain yang diterbitkan oleh Lembaga Kebijakan Pengadaan Barang/Jasa Pemerintah (LKPP).

#### **B. KEANGGOTAAN PENGGUNA**

1. Registrasi Pengguna

### Halaman Edit Penyedia

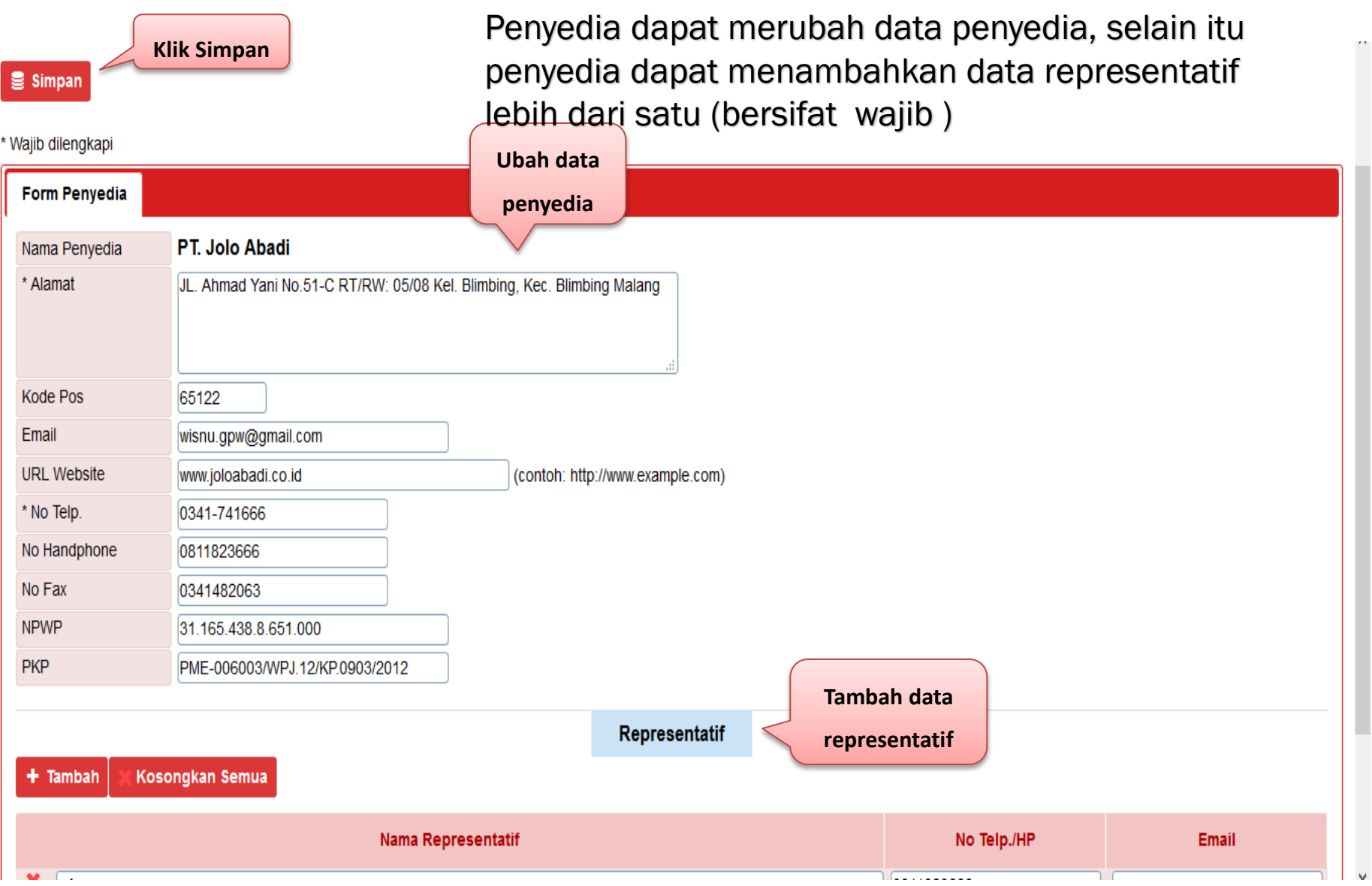

### Halaman Daftar Distributor

Penyedia dapat melihat data distributor yang sudah terdaftar bagi penyedia. Untuk menambah data distributor, klik tombol Tambah Data Distributor

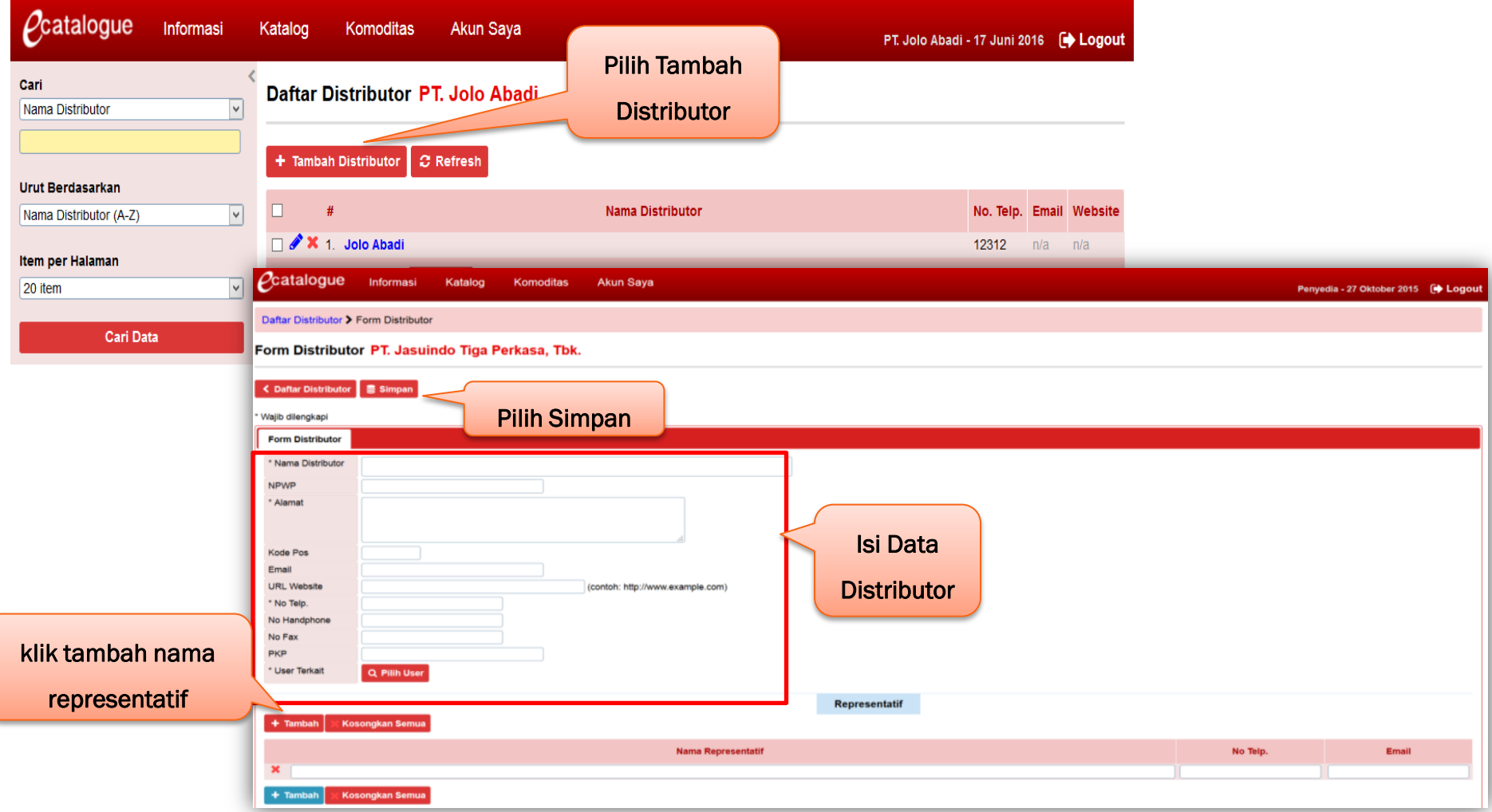

### Halaman Form Kontrak Payung

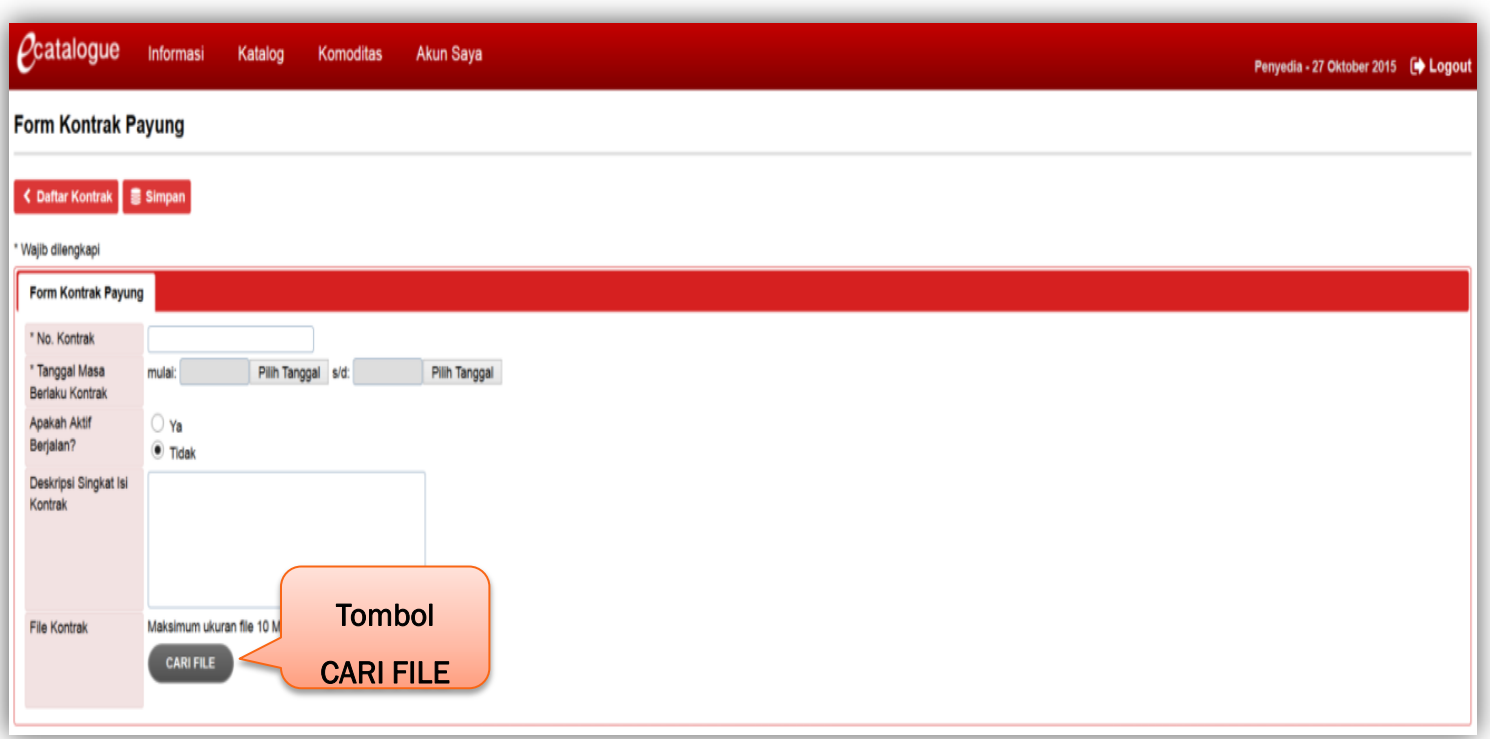

יי<br>م Penyedia dapat mengunggah *softcopy* kontrak payung. Pilih Cari File untuk mencari *softcopy* kontrak payung yang sudah ditandatangani, kemudian pilih *Upload* untuk mengunggah *softcopy* kontrak payung tersebut

### Halaman Daftar Produk

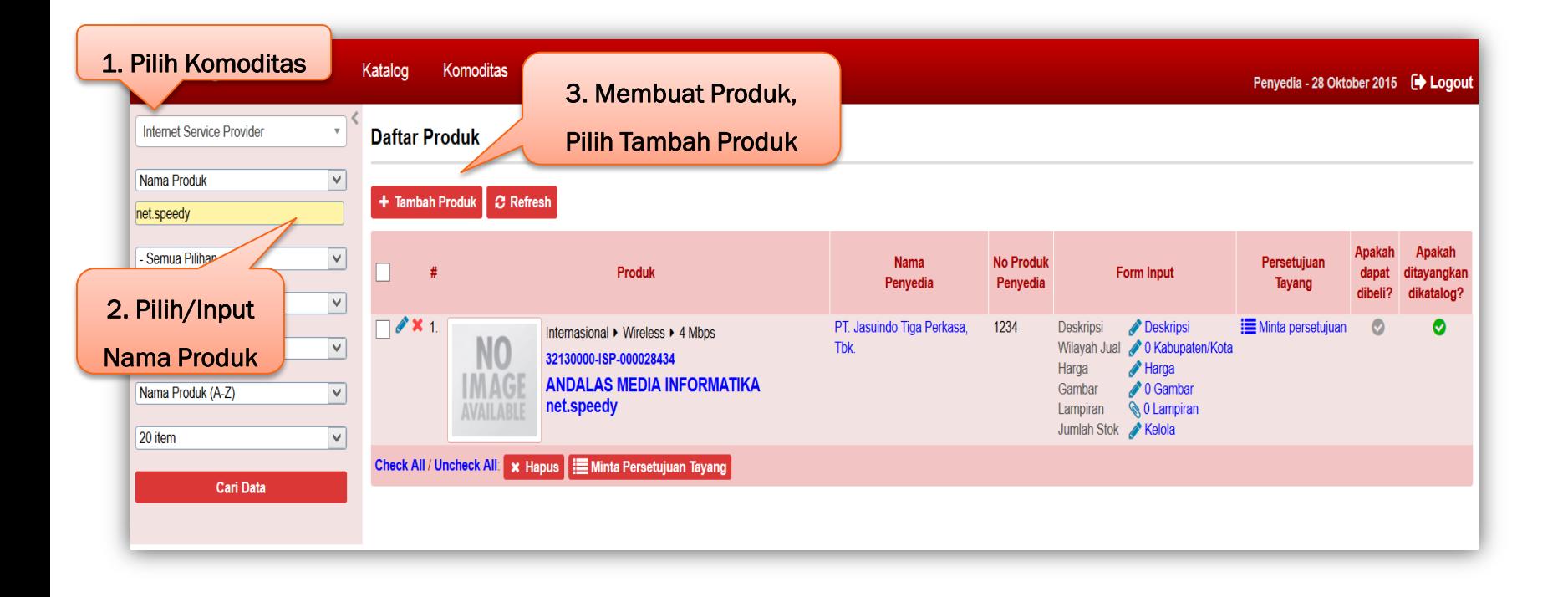

memudahkan penyedia dalam melakukan pencarian Pada menu Produk, terdapat menu Daftar Produk dan Tambah Produk. Pada halaman Daftar Produk terdapat fitur pencarian yang dapat digunakan untuk produk. Untuk menambah produk Klik Tambah Produk.

### Halaman Daftar Produk

< Daftar Pr No. Produk

Daftar Ka

Mobil Motor Bus Truk

Buswa

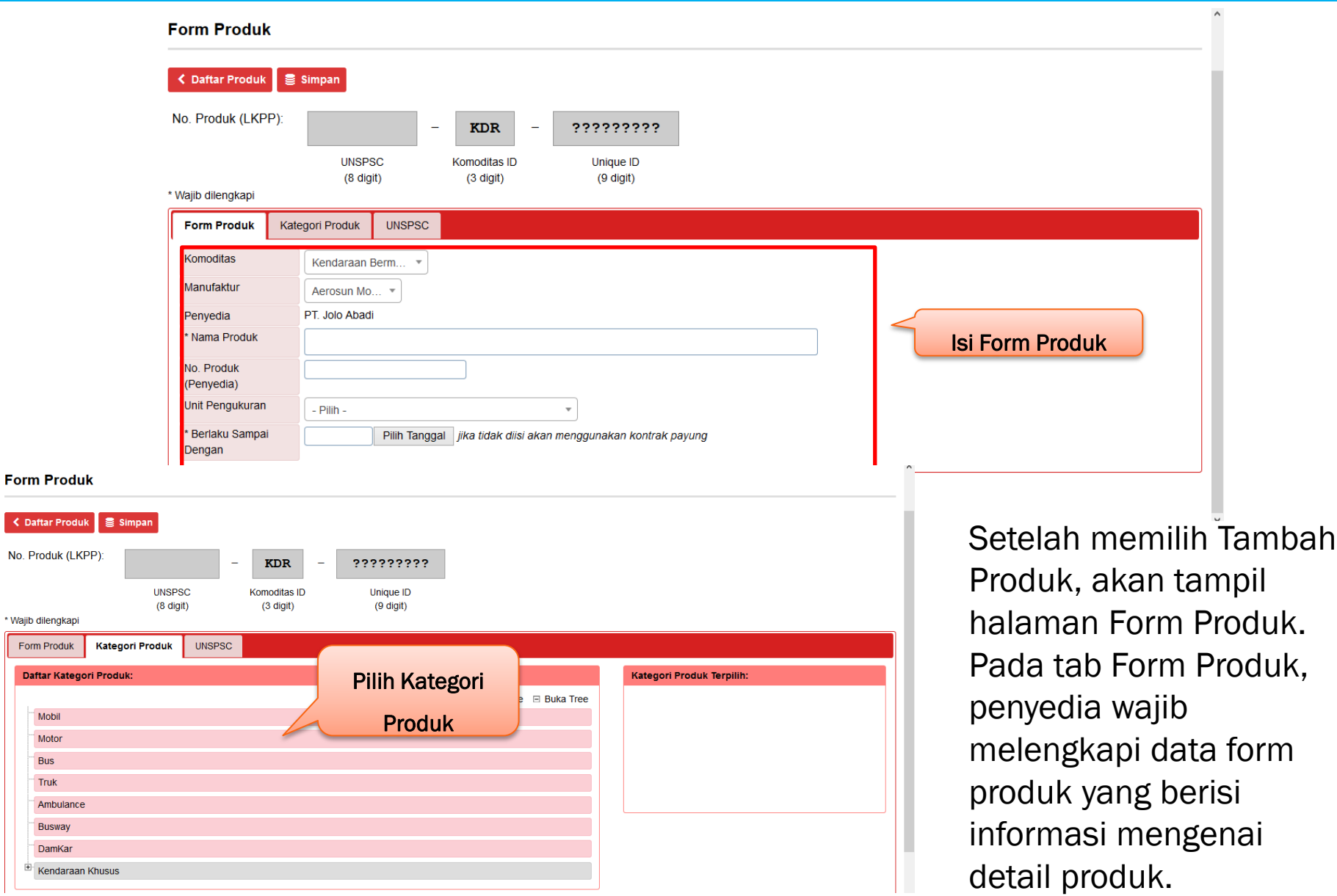

### Halaman Deskripsi Produk

#### **Form Deskripsi Produk**

Daftar Produk **B** Simpan

Klik Simpan

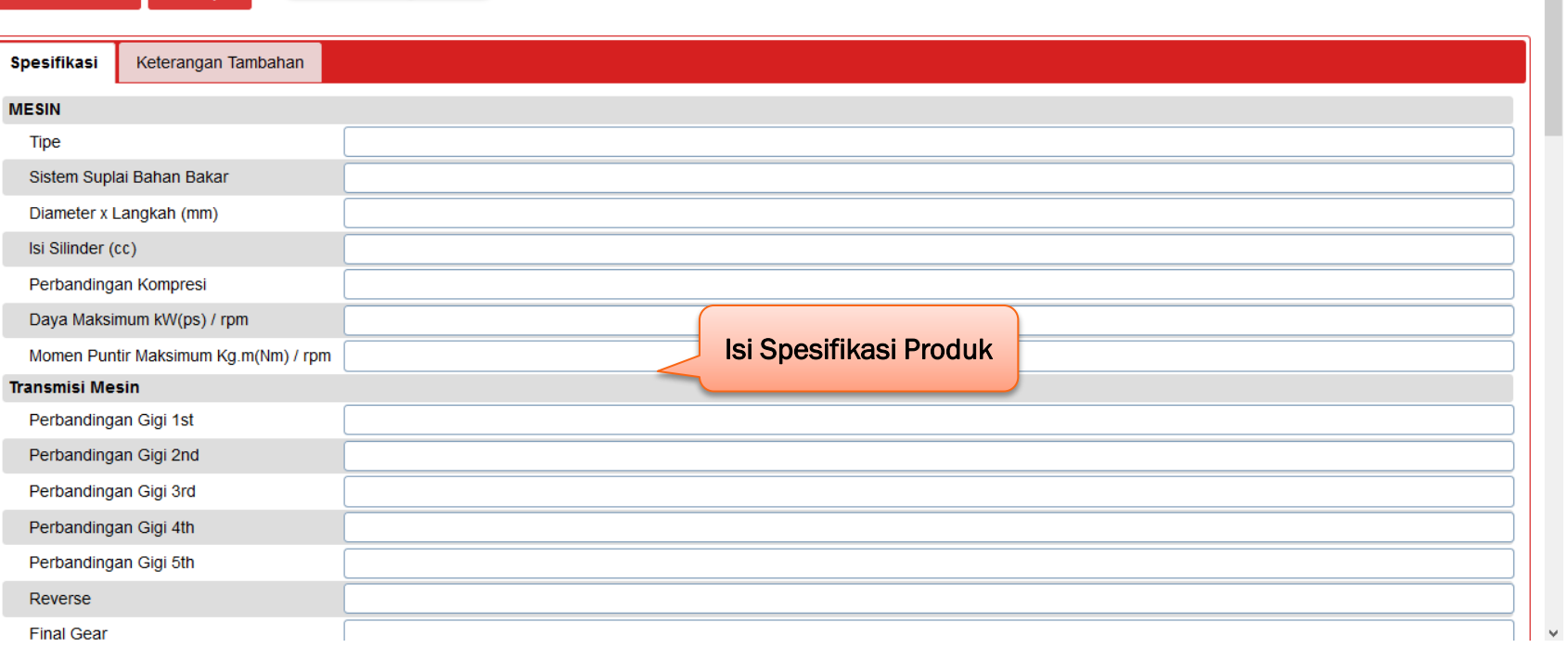

Setelah memilih Simpan, maka akan kembali ke halaman isikan data/informasi yang sesuai untuk produk tersebut. Setelah selesai mengisikan data/informasi, pilih Simpan untuk menyimpan data/informasi yang sudah dibuat. Daftar Produk.

### Halaman Form Import Harga Produk

**Tem** 

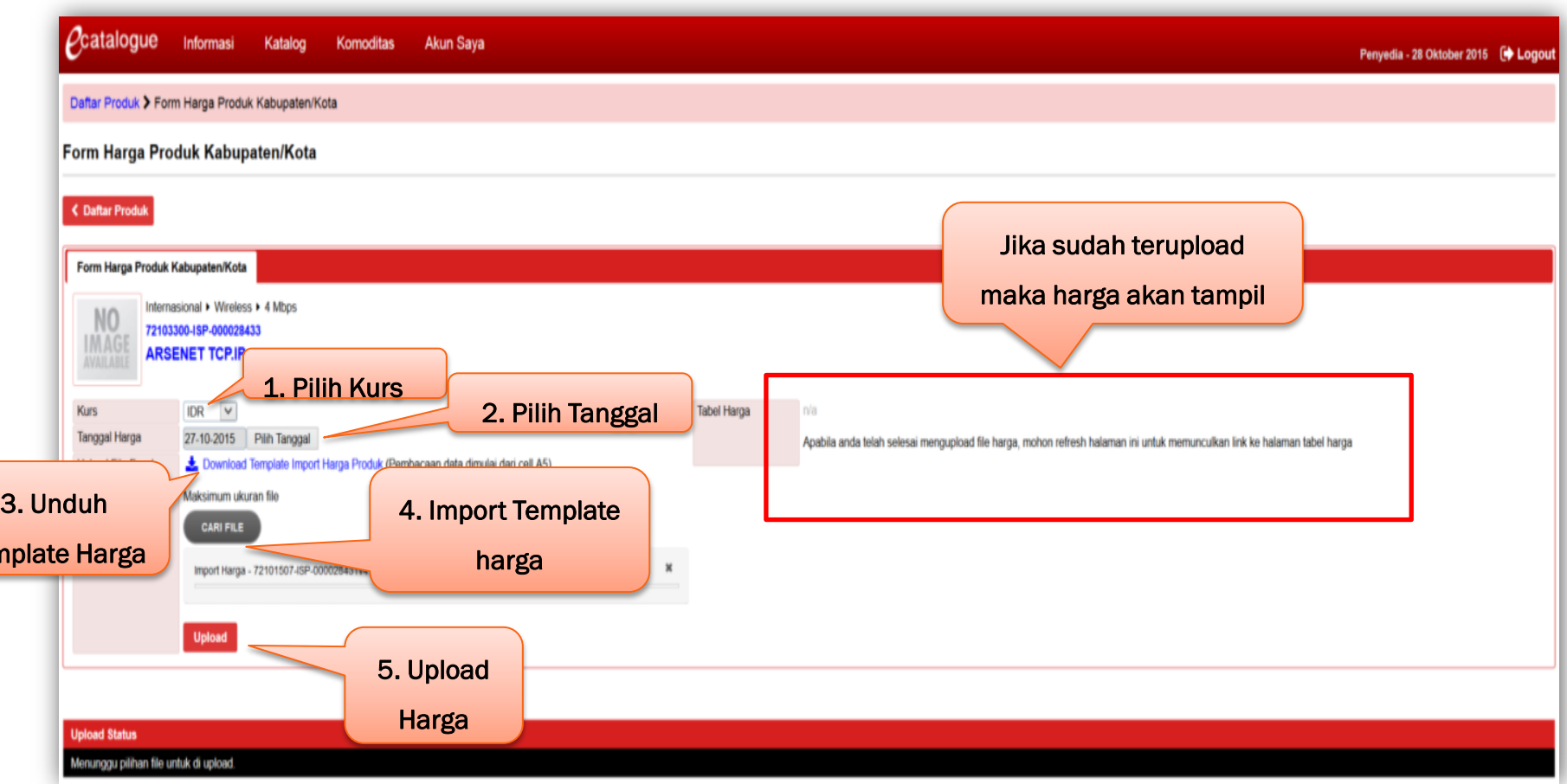

template harga yang sudah disediakan, kemudian diisi dan diunggah kembali ke Untuk memasukkan harga produk penyedia harus men-*download* terlebih dahulu dalam sistem, pastikan semua kolom terisi dengan benar

### Halaman Form Gambar Produk

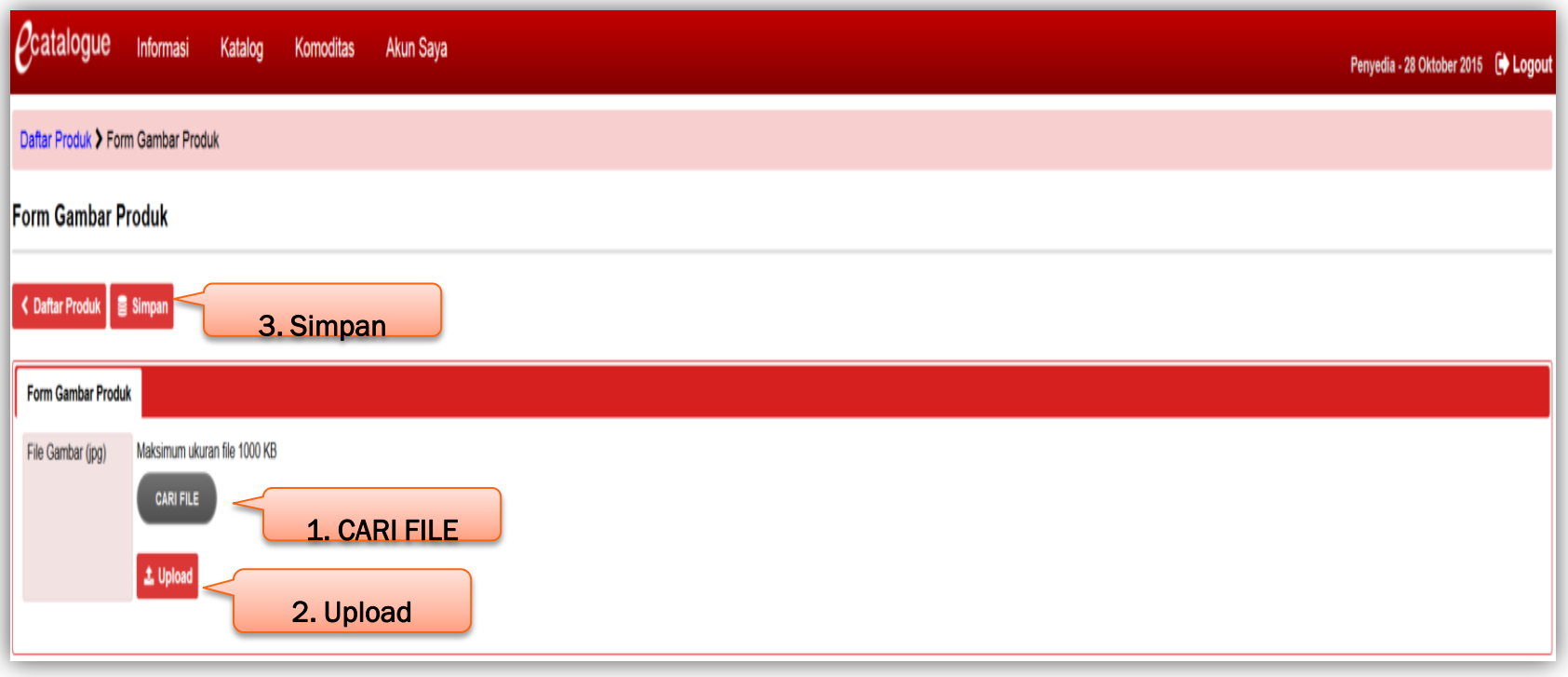

dengan tipe *file J*PG, setelah mendapatkan *file y*ang akan diunggah pilih **OK**. pilih Gambar pada kolom Gambar. Aplikasi akan menampilkan halaman Form Gambar Produk, kemudian klik tombol Cari File untuk mencari gambar produk Setelah kembali ke halaman Form Gambar Produk, kemudian tekan tombol *Upload*

pilih Lampiran pada kolom lampiran produk tersebut. Aplikasi akan masuk ke halaman Form Lampiran Produk, kemudian pilih Cari File untuk mencari *file*  lampiran yang akan diunggah, setelah mendapatkan *file* yang akan diunggah pilih OK. Selanjutnya, tekan tombol *Upload*

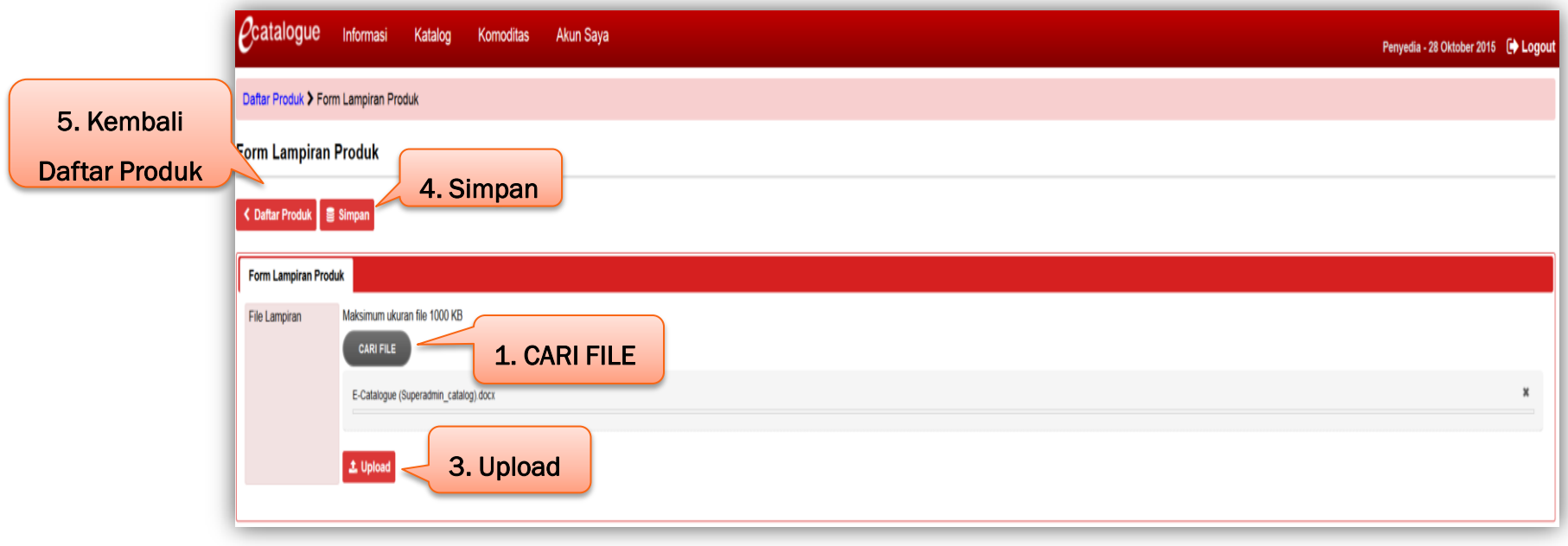

### Halaman Stock Produk

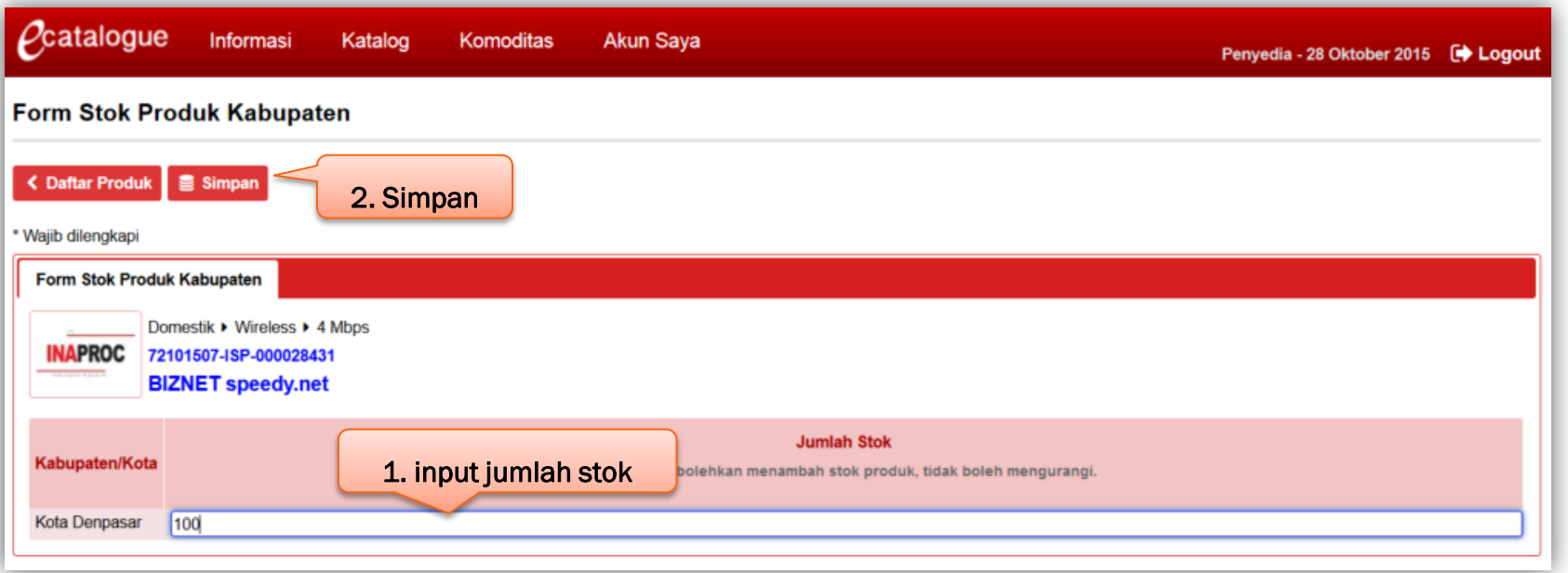

pilih Kelola pada kolom Form *Input* produk tersebut. Aplikasi akan masuk ke halaman Form Stok Produk, kemudian *input* Jumlah Stok produk. Apabila sudah selesai pilih Simpan, kemudian aplikasi akan kembali ke halaman Daftar Produk.

### Konfirmasi Permintaan Persetujuan Tayang

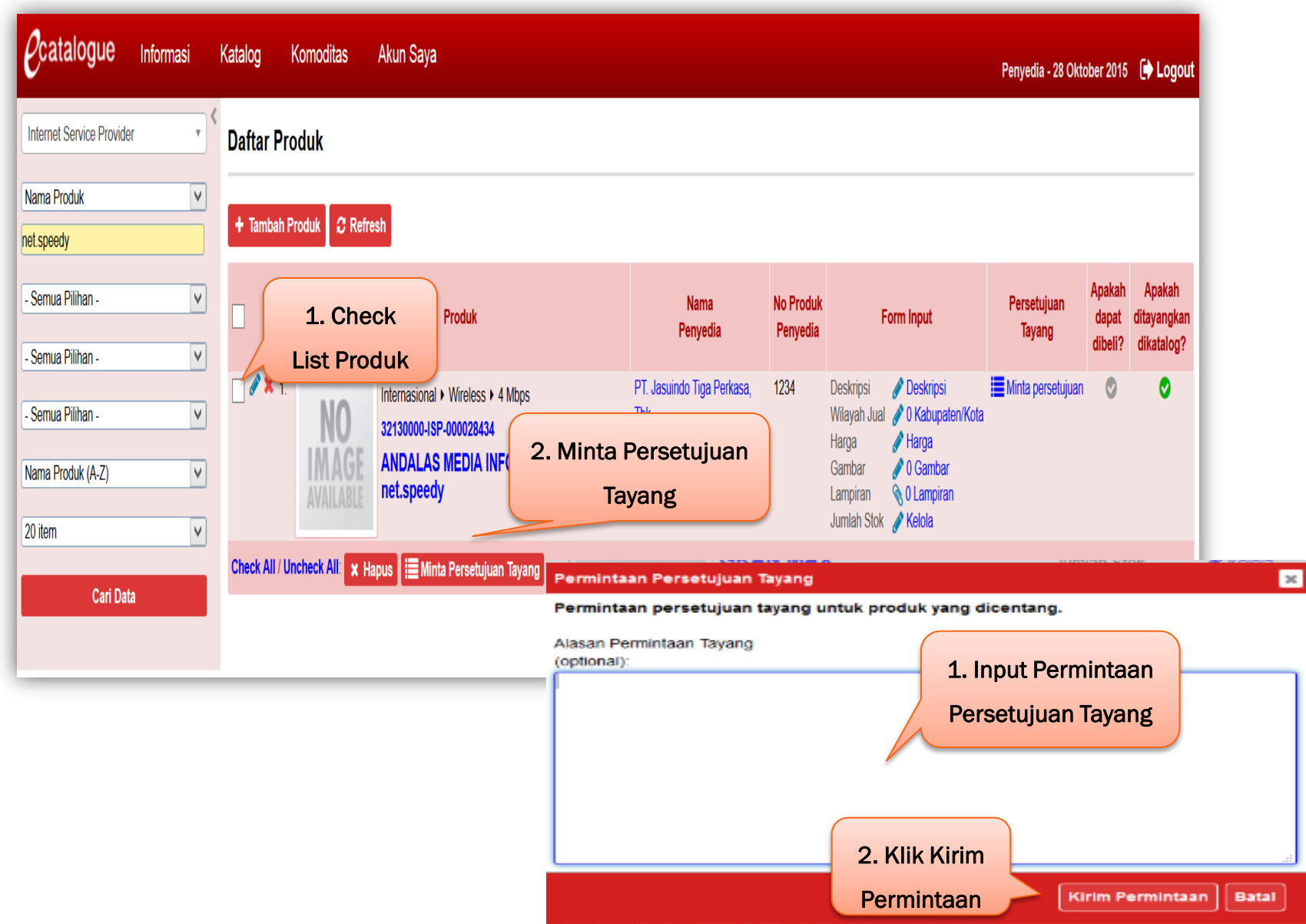

### **Halaman Pengaturan**

Pada tab Akun Saya terdapat sub menu Pengaturan. Pilih sub menu Pengaturan, kemudian pilih bahasa website, terdapat pilihan bahasa indonesia dan english. Jika sudah memilih bahasa, klik Simpan. Halaman pengaturan ini digunakan untuk mengatur bahasa yang dipakai penyedia di *website e-catalogue*.

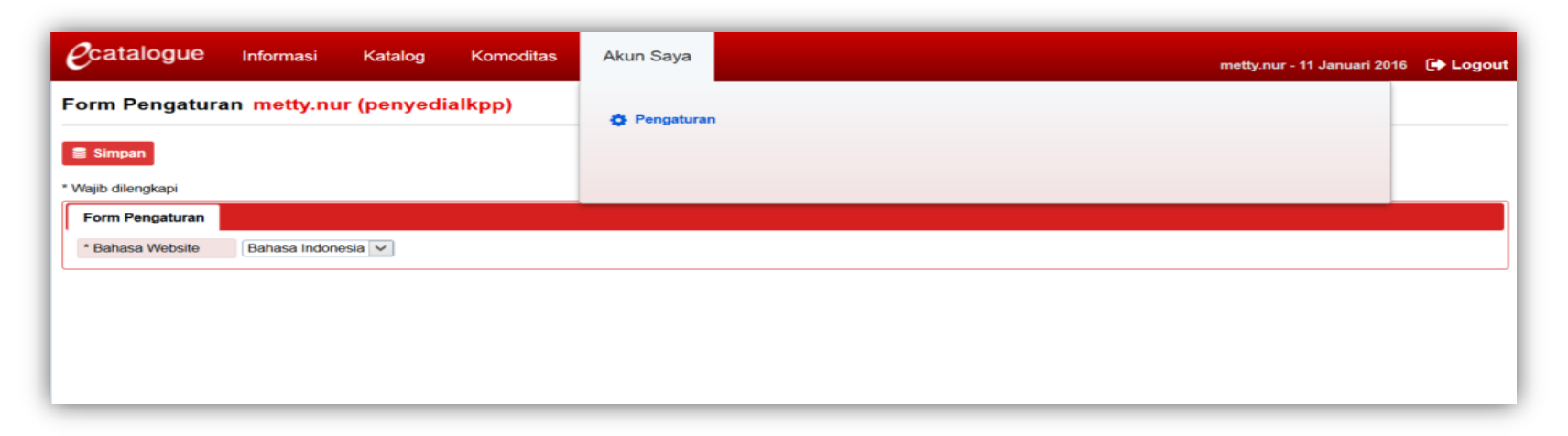

### Halaman detail paket – daftar produk

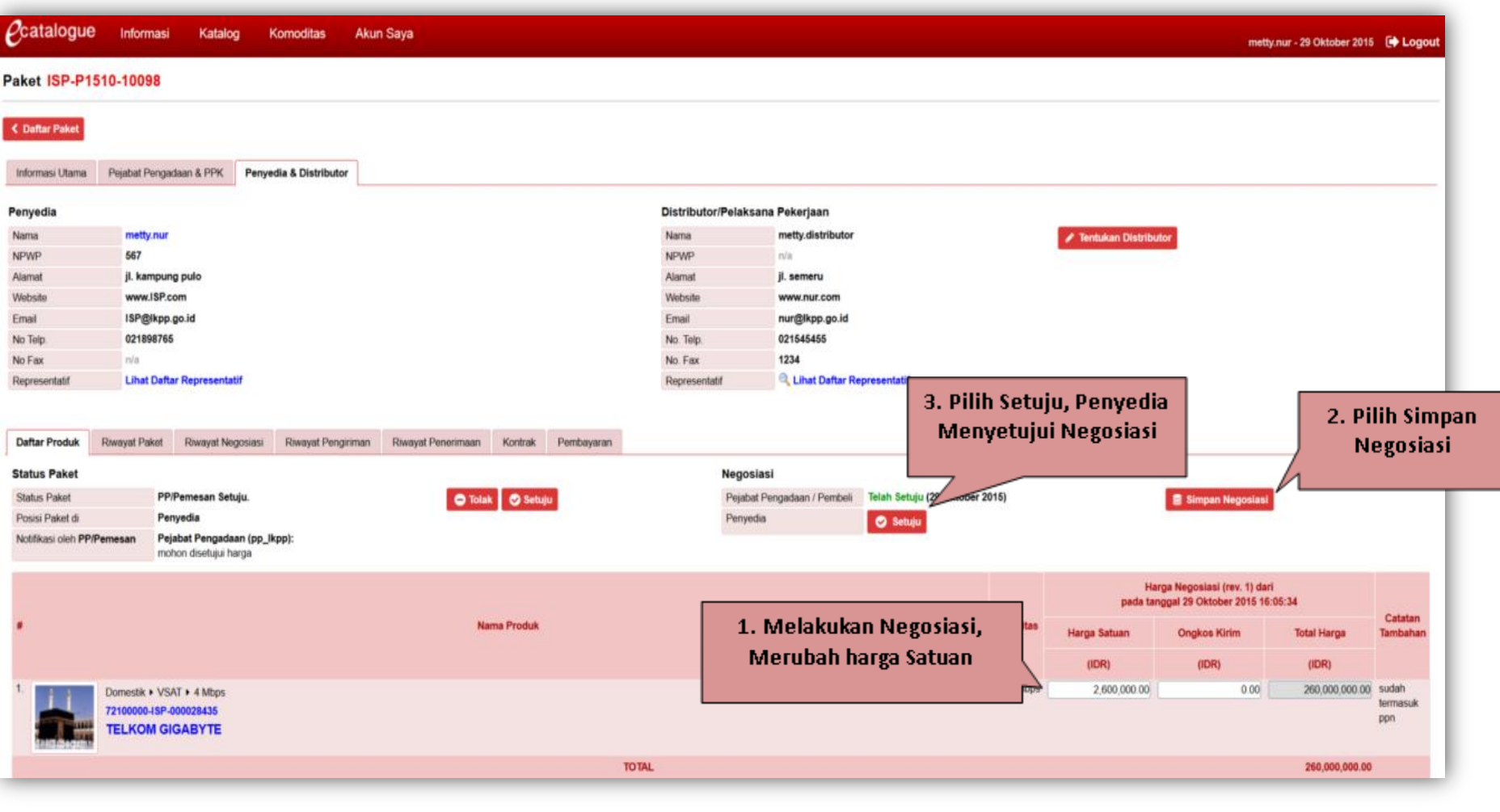

# **ALAMAT WEBSITE** https://e-katalog.lkpp.go.id/ **SPSE**  $\overline{1}$ .

Management Training SPSE Versi 4

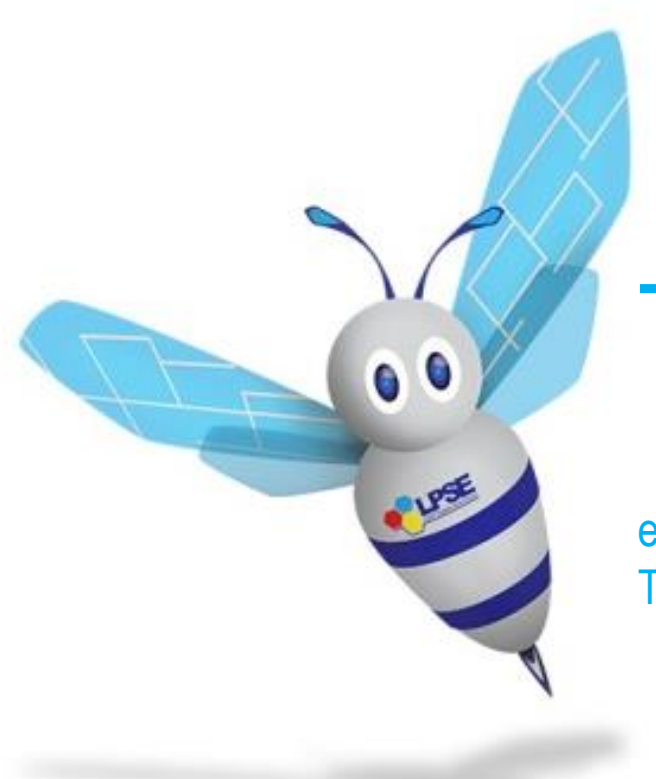

# Terima Kasih

email: [trainingspse4@lkpp.go.id](mailto:trainingspse4@lkpp.go.id) Telp : (021) 2993 5577

Management Training SPSE Versi 4